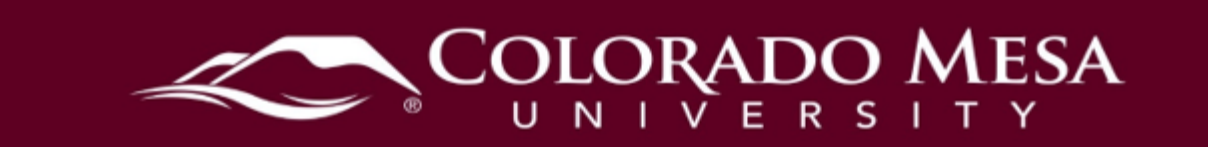

# <span id="page-0-0"></span>Course Notifications

 notifications. You can opt in to be notified of upcoming assignment deadlines, new In **Notifications**, D2L can notify you with updates in your course via either email or text message. You can receive a daily summary of course activity or receive instant discussion posts, and new Course News items.

 [app](https://www.d2l.com/products/pulse/) app. You'll select **Colorado Mesa University** and use your **MAVzone credentials**  if you prefer push notifications to your mobile device, as SMS (text messages) **Pulse App**: Alternately (or in addition to Notifications), you may wish to use D2L's Pulse to log in when you install the app. Check out our [quick video on setting up the app and](https://www.youtube.com/watch?v=dFBhf_bcD7w)  [notifications](https://www.youtube.com/watch?v=dFBhf_bcD7w) or check out the **Pulse video tutorial from D2L**. This option is recommended notifications option will no longer be available in Notifications beginning July 2024.

Note: If the app asks for the D2L course web address, enter: [https://d2l.coloradomesa.edu](https://d2l.coloradomesa.edu/) 

#### **Contents**

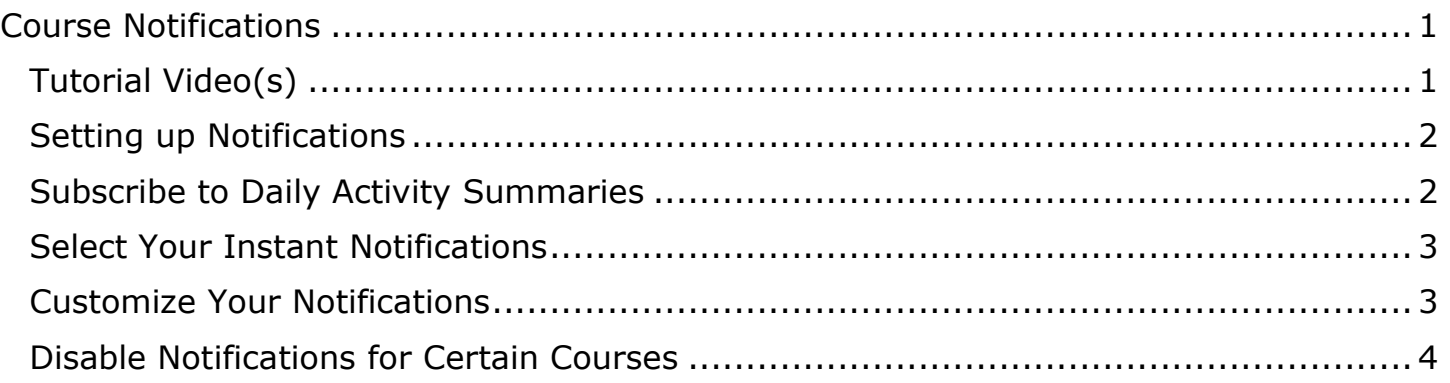

# <span id="page-0-1"></span>Tutorial Video(s)

**Editing Notification Preferences** 

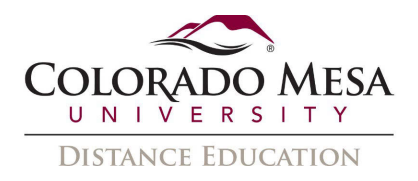

## <span id="page-1-0"></span>Setting up Notifications

- 1. In the upper right corner of the screen, select your name to open a drop down.
- 2. Select **Notifications**.

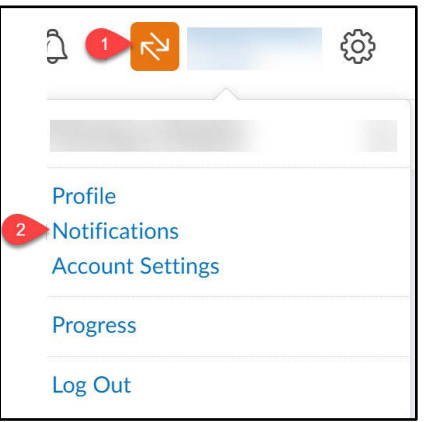

3. Determine your **Contact Methods** by enabling your email address and/or registering and confirming your mobile number (for text notifications). Note: Always use your **CMU email address**. It is against federal regulations to use any non-CMU email address to communicate with or about students.

# <span id="page-1-1"></span>Subscribe to Daily Activity Summaries

 This will send a daily email to you, giving you the number of posts in Discussions and other activity.

1. In **Summary of Activity**, select **Daily** from the drop-down menu. (Your other options are Never or Weekly summaries.)

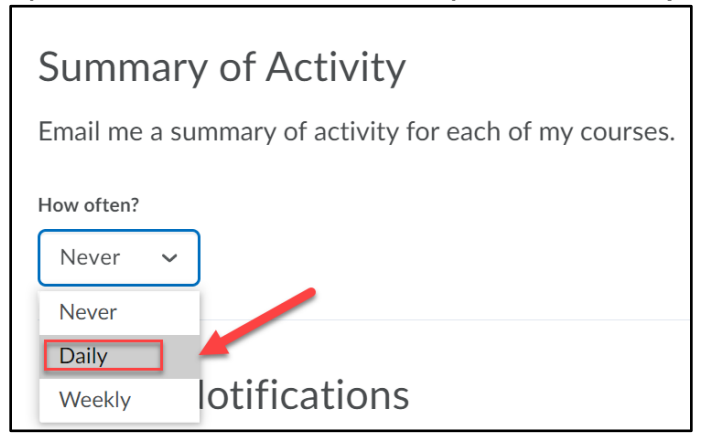

2. Click **Save** if you are finished with this screen.

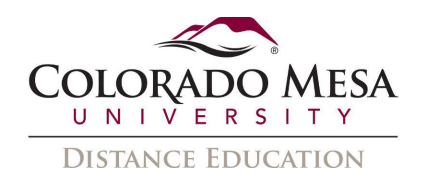

### <span id="page-2-0"></span>Select Your Instant Notifications

1. In **Instant Notifications**, select the checkbox to the right of each notification you'd like to receive. You may select to receive them via **SMS** (text message), **Email**, or both.

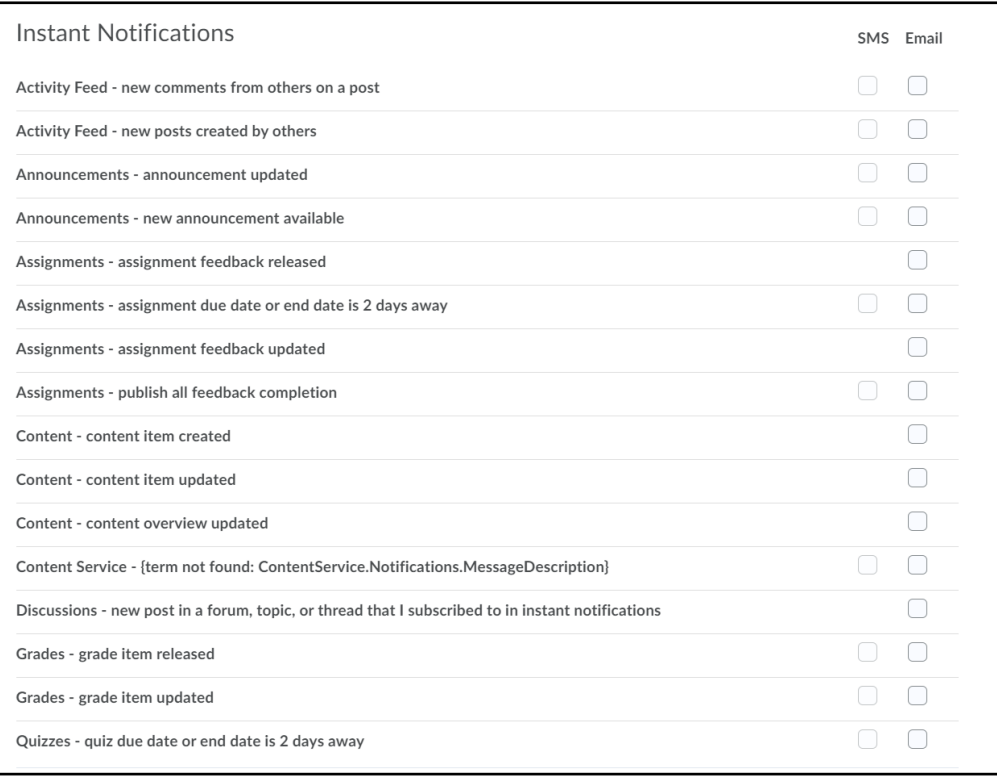

Notes:

- Some subscriptions, such as Discussions, can only be received via email.
- Starting in July 2024, the SMS option will no longer be available. D2L recommends using the Pulse app.
- 2. When you've selected your preferences, click **Save**.

### <span id="page-2-1"></span>Customize Your Notifications

 a notice from the **Grades** tool. 1. In **Customize Notifications**, select the checkboxes beside the options you want to use. Students have the option of receiving their grade value each time they get

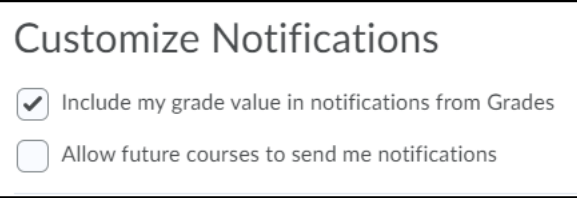

2. When you've selected your preferences, click **Save**.

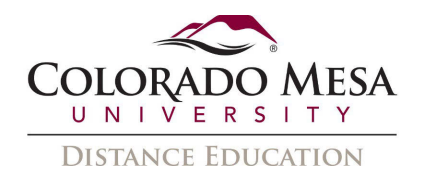

## <span id="page-3-0"></span>Disable Notifications for Certain Courses

 By default, when you set up notifications, you will see them for all courses, but you can disable notifications for individual courses.

1. At the bottom of the Notifications area, in **Exclude Some Courses**, click **Manage my course exclusions**.

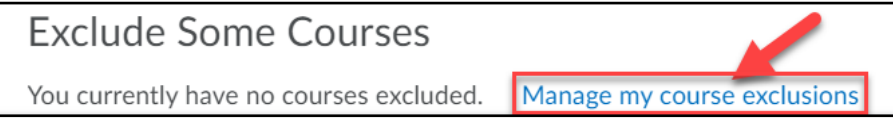

2. In the dialog box that appears, click the X next to the name of the class from which you do not want to receive notifications. (Note: Be sure to **keep**  notifications from Colorado Mesa University, as important D2L updates are posted here.)

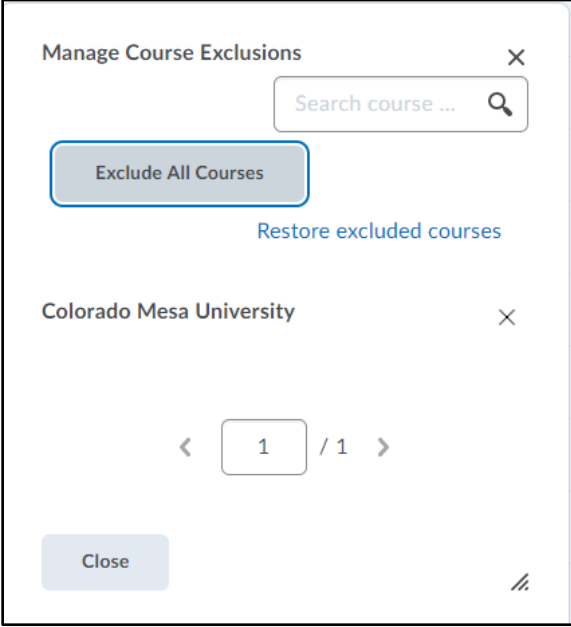

- 3. If you change your mind, you can return to this screen and click **Restore excluded courses** to reset your selections.
- 4. Click **Close**.
- 5. Click Save when you are finished with the Notifications screen. 5. Click **Save** when you are finished with the Notifications screen.<br>
4 | Page